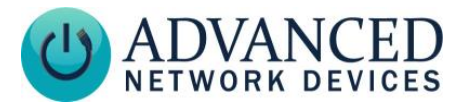

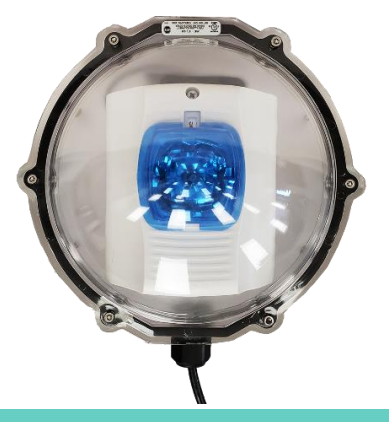

**INSTALLATION**

### **Remove power from the network cable during installation.**

- 1. Run non-terminated exterior-grade water-proof CAT5/CAT6 network cable to the installation location.
- 2. If concerned with line performance, wrap network cable around included ferrite once 8" from end of cable and clamp shut.
- 3. Remove 2 socket head cap screws from case using included hex wrench and set aside along with case dome.

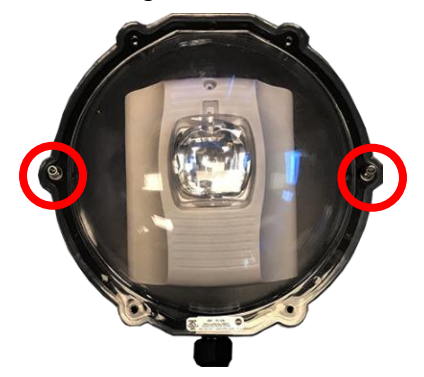

## **Outdoor IP Strobe (IPSTROBE-O) Installation**

4. Remove strobe plate from back enclosure to gain access to the AND module.

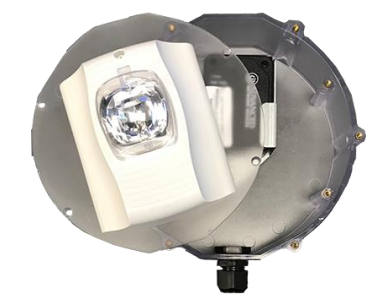

5. Install back enclosure to installation surface with black wire connector oriented at bottom using included screws and anchors per included STI installation flyer.

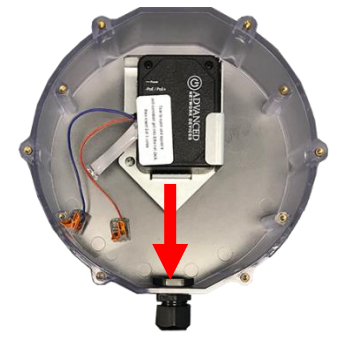

6. Remove sealant gel tube and sticker from AND module. Apply half of sealant to POE port contacts of AND module.

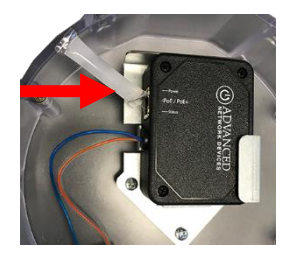

Advanced Network Devices • 3820 Ventura Dr. Arlington Hts. IL 60004 [tech@anetd.com](mailto:tech@anetd.com) • 847-463-2237 • [www.anetd.com/](http://www.anetd.com/)

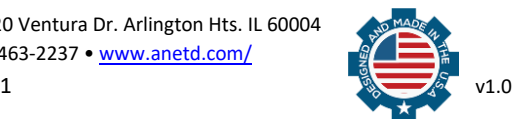

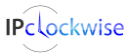

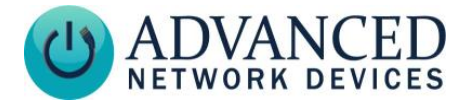

7. Connect provided cable extender to AND module's POE port.

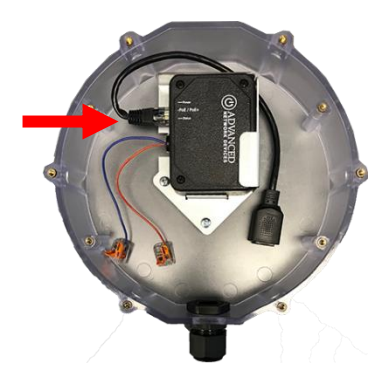

8. Feed 4" of network cable through black connector at end of case and terminate.

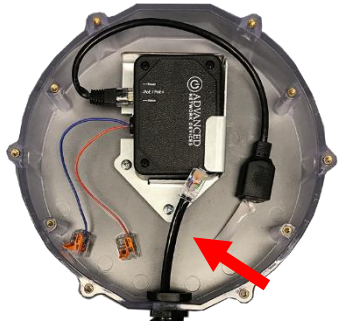

9. Apply remainder of sealant to cable extender.

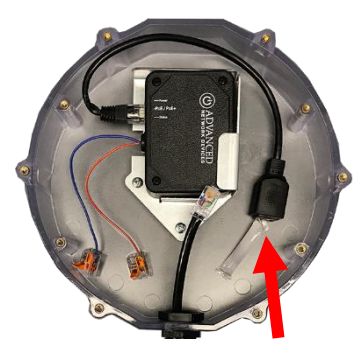

**IPclockwise** 

## **Outdoor IP Strobe (IPSTROBE-O) Installation**

10. Connect network cable to extender. Make sure network cable connections won't disconnect when gently pulled. Dress network cables as shown.

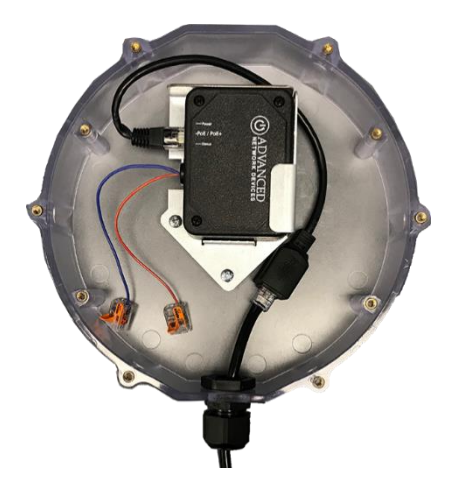

11. Reattach orange and blue wires of AND Module to red and black wires of the strobe respectively via levered wire connectors.

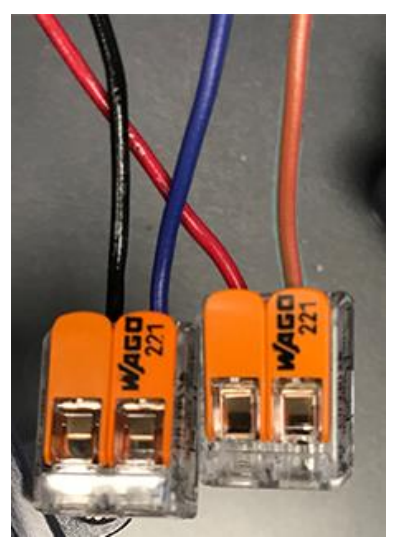

Advanced Network Devices • 3820 Ventura Dr. Arlington Hts. IL 60004 [tech@anetd.com](mailto:tech@anetd.com) • 847-463-2237 • [www.anetd.com/](http://www.anetd.com/)

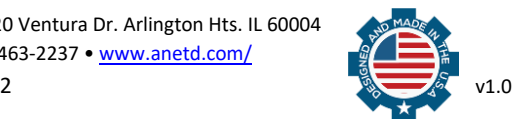

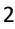

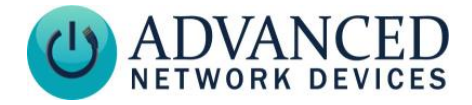

12. Place strobe plate onto back enclosure and secure with included 4 flat head screws.

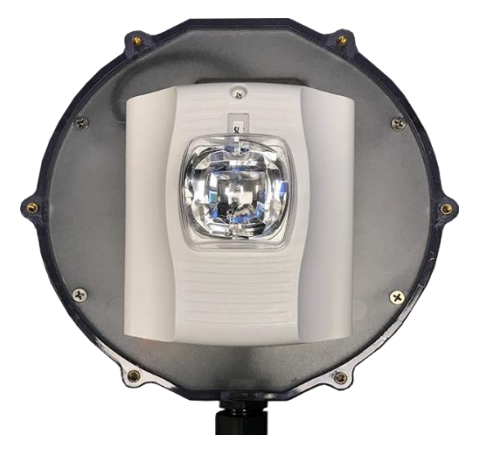

13. Optional: For a blue strobe, remove liner from blue lens and attach lens over strobe.

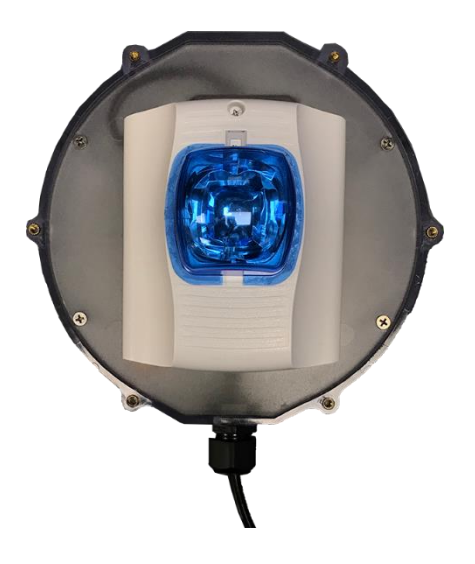

## **Outdoor IP Strobe (IPSTROBE-O) Installation**

14. Place gasketed dome over back enclosure and secure with included 6 socket head cap screws.

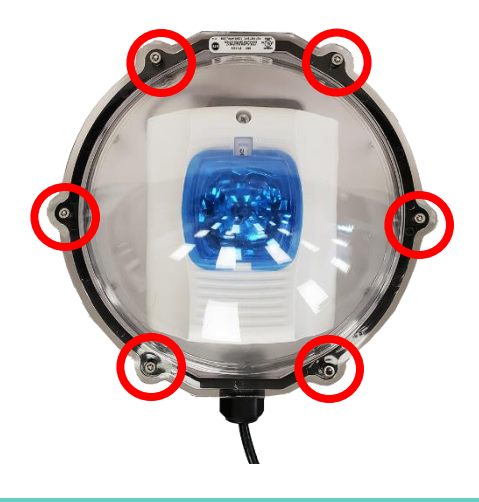

#### **PROGRAMMING / ACTIVATION**

The *GPIO 0 Output Description* comes preset to "Strobe", with *Output 0 Transitions* configured to send an SNMP trap.

If a configuration file is used, add these settings to the GPIO tag:

 <GPIO description output gpio0="Strobe" snmp\_trap\_for\_output\_gpio0="1" />

The strobe will activate when the device triggers output 0. To activate this output, use IPClockWise to directly control the GPIO output of the device within an event or alert, or use any of the other following methods. Note: if using a configuration file, reference the corresponding settings in the ANetD Device Configuration document on the [AND Customer Portal.](https://www.anetd.com/portal/)

Advanced Network Devices • 3820 Ventura Dr. Arlington Hts. IL 60004 [tech@anetd.com](mailto:tech@anetd.com) • 847-463-2237 • [www.anetd.com/](http://www.anetd.com/)

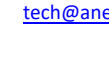

**IPclockwise** 

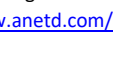

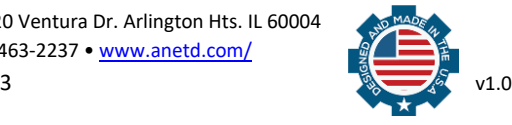

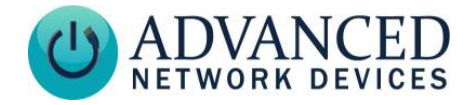

#### **Audio Broadcasts (Paging/Intercom)**

This method requires IPClockWise or a third-party software that supports paging to an AND device. In the **Device Settings**  → **Priorities**, set "GPIO 0" to "Yes" in the Message and Audio Priorities section for the priority ranges desired. When sending audio to the strobe within a matching priority range, the strobe will activate. When the audio stream ends, the strobe will turn off. Note: for third-party software that does not support the AND priority levels, the priority level defaults to 50.

If using a configuration file:

```
<Priorities >
  <action priority="1-25" gpio0="1" />
   <action priority="50" gpio0="1" />
</Priorities>
```
#### **SIP Call**

In **Device Settings** → **SIP**, set a valid *Extension* and *SIP Server* with which to register. In the SIP *GPIO Output Control Settings* section, set *Activate GPIO 0 During Active Call* to "Yes". When a SIP phone calls the strobe, the strobe will activate. When the call ends, the strobe will turn off.

If using a configuration file:

```
<SIPConfig
     gpio0_when_active_call="1" 
     />
```
### **SIP Ringing**

In **Device Settings** → **SIP**, set a valid *Extension* and *SIP Server* with which to register. Set the *SIP Mode* to "Phone". In

# **Outdoor IP Strobe (IPSTROBE-O) Installation**

the *SIP GPIO Output Control Settings* section, set *Activate GPIO 0 When Ringing* to "Yes". When a SIP phone or ring group calls the strobe's extension, the strobe will activate. When the ringing stops, the strobe will turn off.

If using a configuration file:

 <SIPConfig gpio0\_when\_ringing="1"  $/$ 

### **SNMP**

You can also use SNMP to monitor the state of the strobe. In **Device Settings** → **Peripherals**, set *GPIO 0 Output Transitions Send SNMP Trap* to "Yes". On **Device Settings → Network**, add the IP address and community name for a trap manager. The device will now send an SNMP trap to the configured manager when the strobe goes on or off.

If using a configuration file (with nameTBD and 10.10.3.4 provided only as example):

```
<GPIO
  snmp trap for output gpio0="1"
    />
<SNMP
   write_community="nameTBD"
    read_community="public" > 
<TrapManager addr="10.10.3.4" port="162" 
pdu_version="2" community="nameTBD" 
   />
</SNMP>
```
## **ADDITIONAL RESOURCES**

User Support: <https://www.anetd.com/user-support/> Customer Portal: https://ww[w.anetd.com/portal/](https://www.anetd.com/user-support/technical-resources/) Legal Disclaimer: <https://www.anetd.com/legal/>

4 v1.0

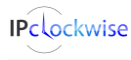

Advanced Network Devices • 3820 Ventura Dr. Arlington Hts. IL 60004 [tech@anetd.com](mailto:tech@anetd.com) • 847-463-2237 • [www.anetd.com/](http://www.anetd.com/)

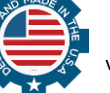